## **大府市健康プログラム**

# **歩数計アプリ 「HealthPlanet Walk (ヘルスプラネットウォーク)」と 「からだカルテ」の使い方ガイド**

<令和5年度>

## 十つ からだかルテ

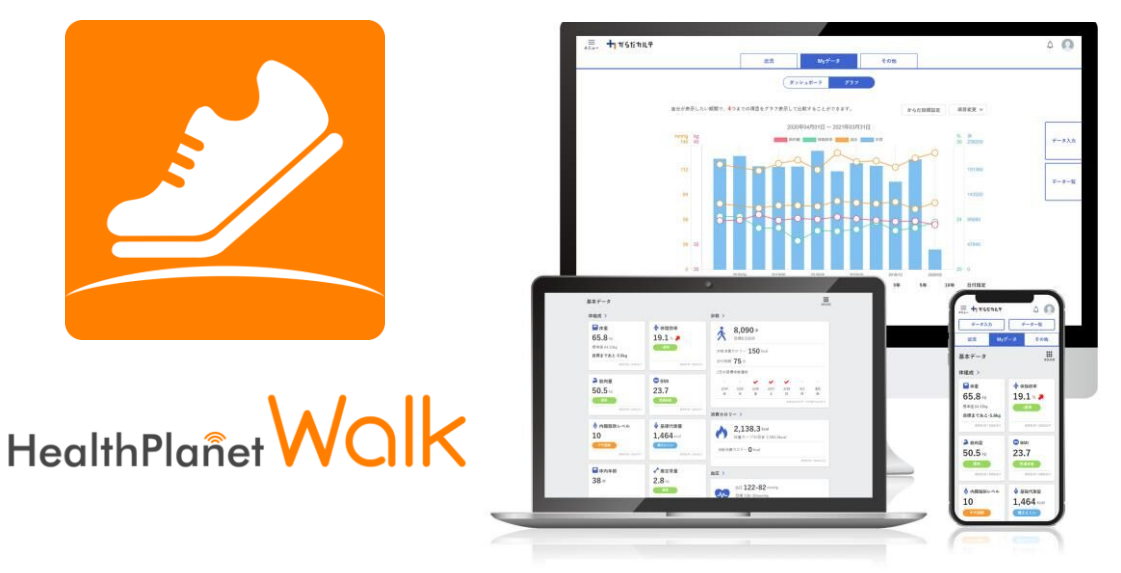

※本事業は、株式会社タニタヘルスリンクに委託して実施しています。

目次

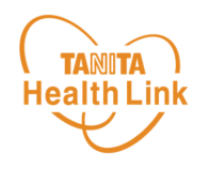

## **1. 歩数計アプリ「HealthPlanetWalk」の使い方**

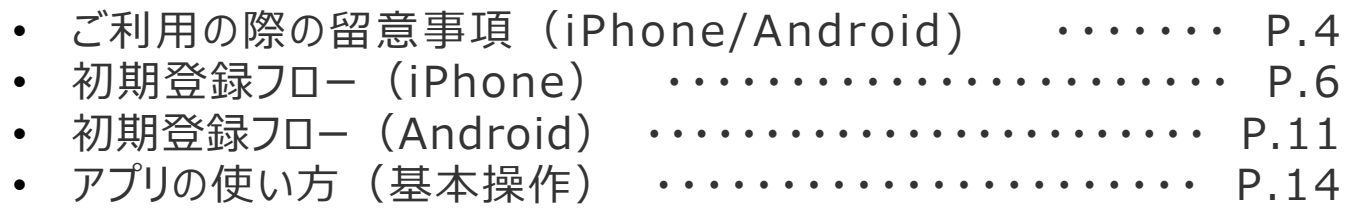

### **2. 体組成計の測定方法**

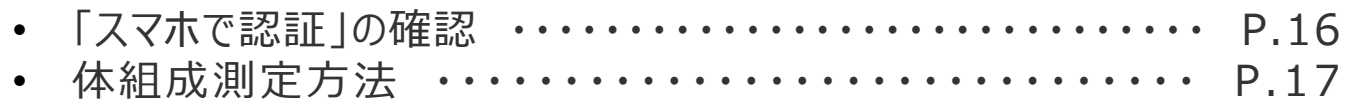

## **3. 「からだカルテ」の基本設定・操作**

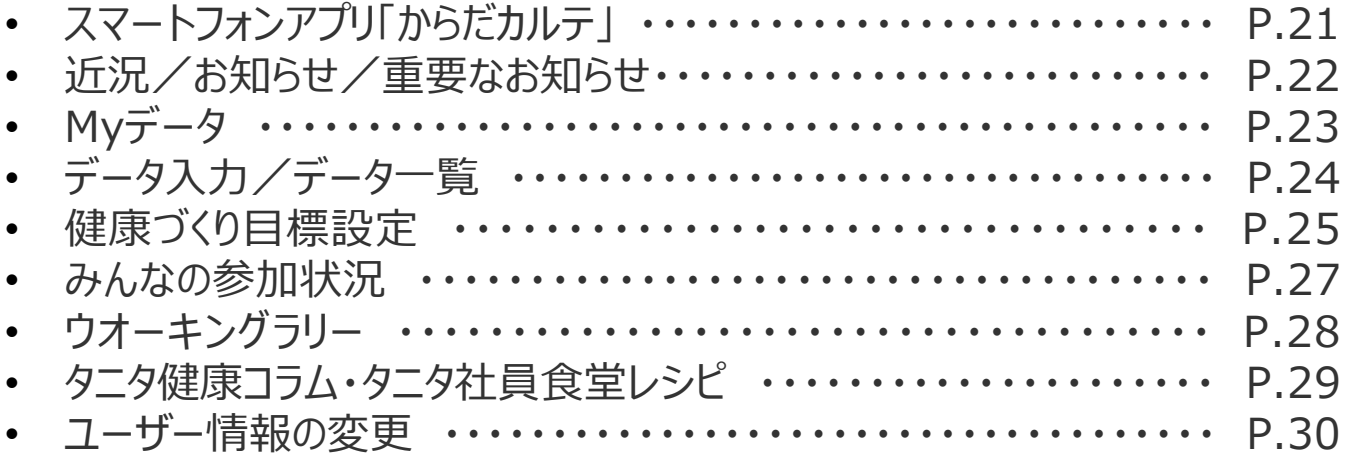

※本ガイドに掲載しているディスプレイ(表示画面)は解説用のイメージとなります。実際のものとは、デザ イン・仕様・名称が一部異なる場合があります。 ※Bluetoothは、Bluetooth SIG, Inc.の登録商標です。

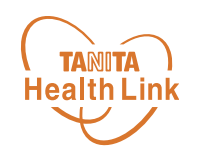

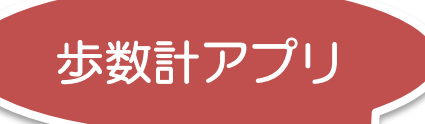

# 1.「HealthPlanetWalk」の使い方

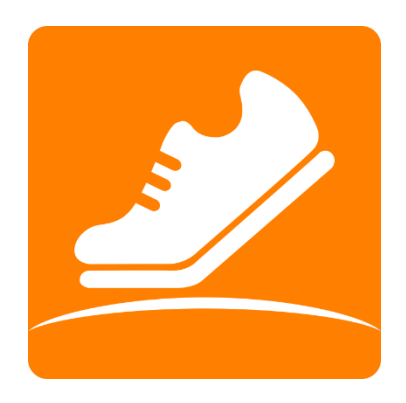

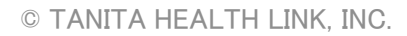

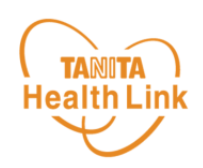

### **事前にお持ちのスマートフォンの機種にアプリが対応しているか 必ずご確認ください。**

### **【1】 使用可能なスマートフォン <対応OS:iOS11.0以降 Android5.1以上>**

- ※ 該当OS以外の動作は保証いたしかねます。
- ※ Galaxy S8+(SAMSUNG/SC-03J・SCV35/Android(TM) 7.0)、Xperia XZ Premium(SONY/SO-04J/Android(TM) 7.1)、Xperia XZs(SONY/SOV35/ Android(TM) 7.1)は一部正常に表示されない場合があります。
- ※ HUAWEI(全端末)は動作保証外となります。
- ※ 画面サイズを変更している場合に正常に表示されない場合があります。

#### ※リーダーライター(MY-200)とBluetoothによる通信に対応したスマートフォン 一覧は、右記の二次元コードを読み取ってご確認ください。 **スマホをリーダーライターに置いて個人認証ができるスマートフォン** アプリを開き、**「その他」>「スマホで 認証」**をタップし、スマホをリーダーラ イターに置いて個人認証可能。 **「スマホで認証」対応端末** ※記載のない機種については動作保証の対象外となります。 ※Androidの場合、購入時からOSのアップデートを行った 端末については動作保証の対象外となります。

### **【2】 アプリを利用する場合、バッテリー消費量が通常より増加します**

歩数計のような常時起動しておく必要のあるアプリはバッテリーを多く消費します。 バッテリーの残量には十分ご注意ください。バッテリーが切れると歩数がカウントされません。

### **【3】 タブレットではご利用いただけません**

歩数計アプリはスマートフォン専用のため、タブレットではご利用いただけません。

### **【4】 ログアウトする際の注意事項**

ログアウトすると、アプリ内の歩数データが削除されます。ログアウトする前には必ず歩数データ の送信を行ってください。送信された歩数データはサーバーで保存されます。

### **【5】 スマートフォンの機種変更をする場合**

機種変更を行う場合は、下記の手順に従い、歩数データの送信を行ってください。

- ① ご利用中の機種で歩数データの送信を行う。
- ② 新しいスマートフォン機種に「HealthPlanet Walk(ヘルスプラネットウォーク)」アプリを インストールし、ご利用中のID、パスワードでログインする。
- ※ 送信した歩数データはサーバーで保存されます。新しい機種のアプリ内にデータを移行する ことはできませんが、サーバーで保存されていますのでご安心ください。

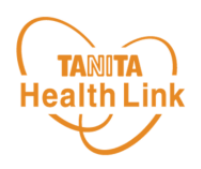

### **「モーションとフィットネス」からのアクセスを許可**する必要があり ます。 最低でも**7日間に1回**はアプリを開き、歩数データの送信が必要 となります。 **「身体活動」データへのアクセスを許可**する必要があります。 アプリは常時起動しておく必要があります。アプリを停止してしまう と歩数がカウントされません。 アプリ内で保持できる歩数データに制限はありませんが、**7日間に 1回**の送信を推奨します。 Android **【6】 歩数管理にご注意ください** iPhone

- アプリをアンインストールしてしまうと、アプリ内で保持している未送信の歩数データがすべて 失われます。
- バッテリーが切れると歩数はカウントされません。
- スマートフォンの時計を変更すると、未送信の歩数データが失われることがあります。

Androidをお使いの方は P.11~13をご確認ください。

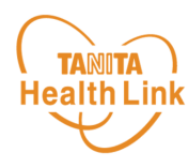

STEP①~⑦の手順に従い、アプリのダウンロードとログインをお願いします。

アプリの初期登録フロー

**(iPhone)**

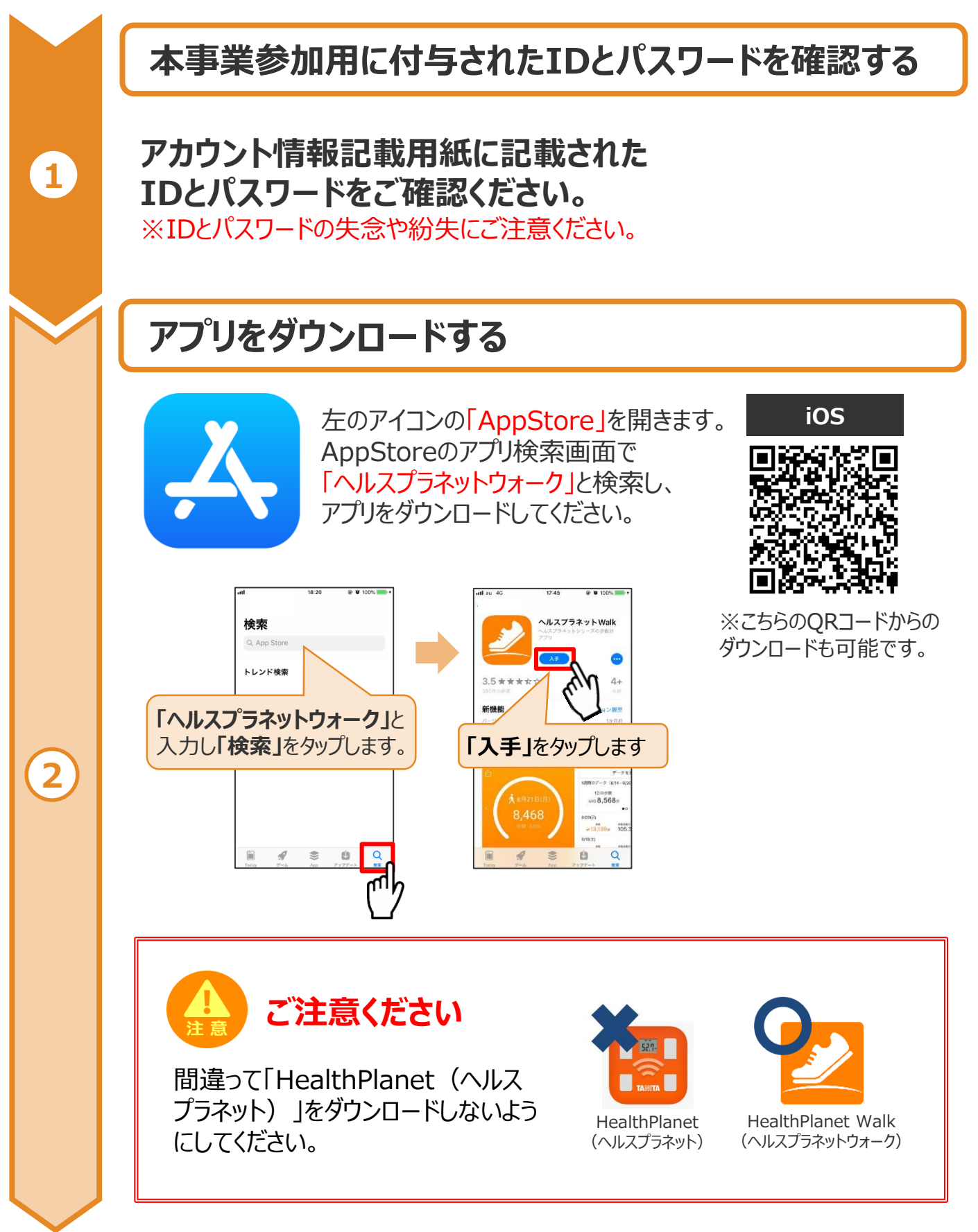

※端末やOSのバージョンによって、画面の表示や操作が一部異なる場合があります。

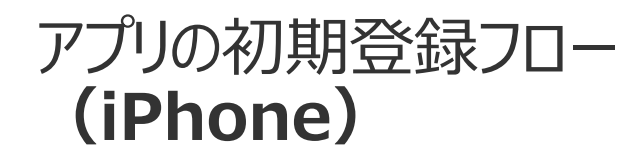

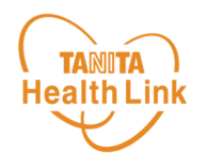

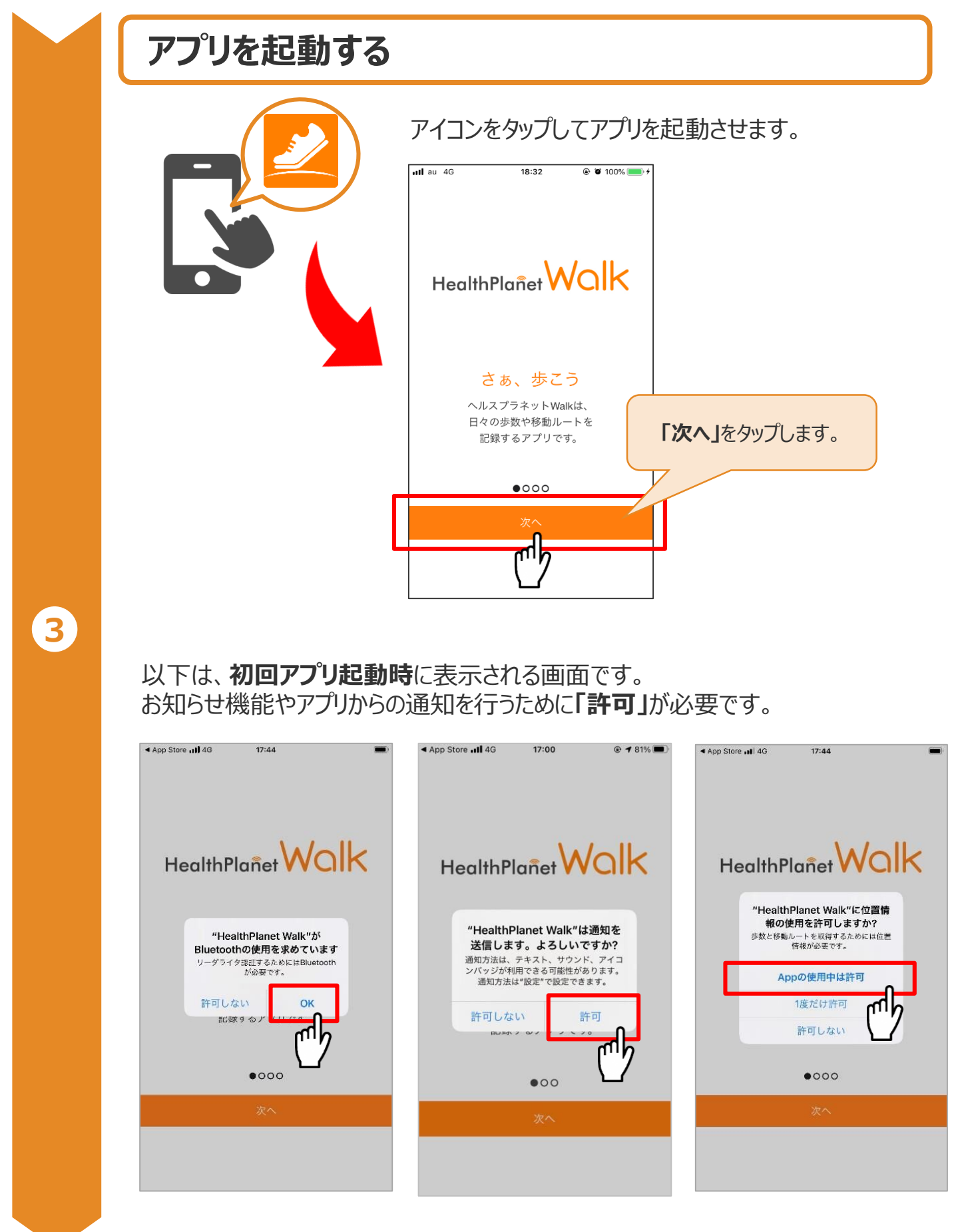

※端末やOSのバージョンによって、画面の表示や操作が一部異なる場合があります。

## アプリの初期登録フロー **(iPhone)**

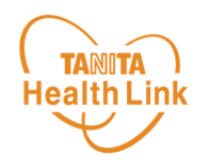

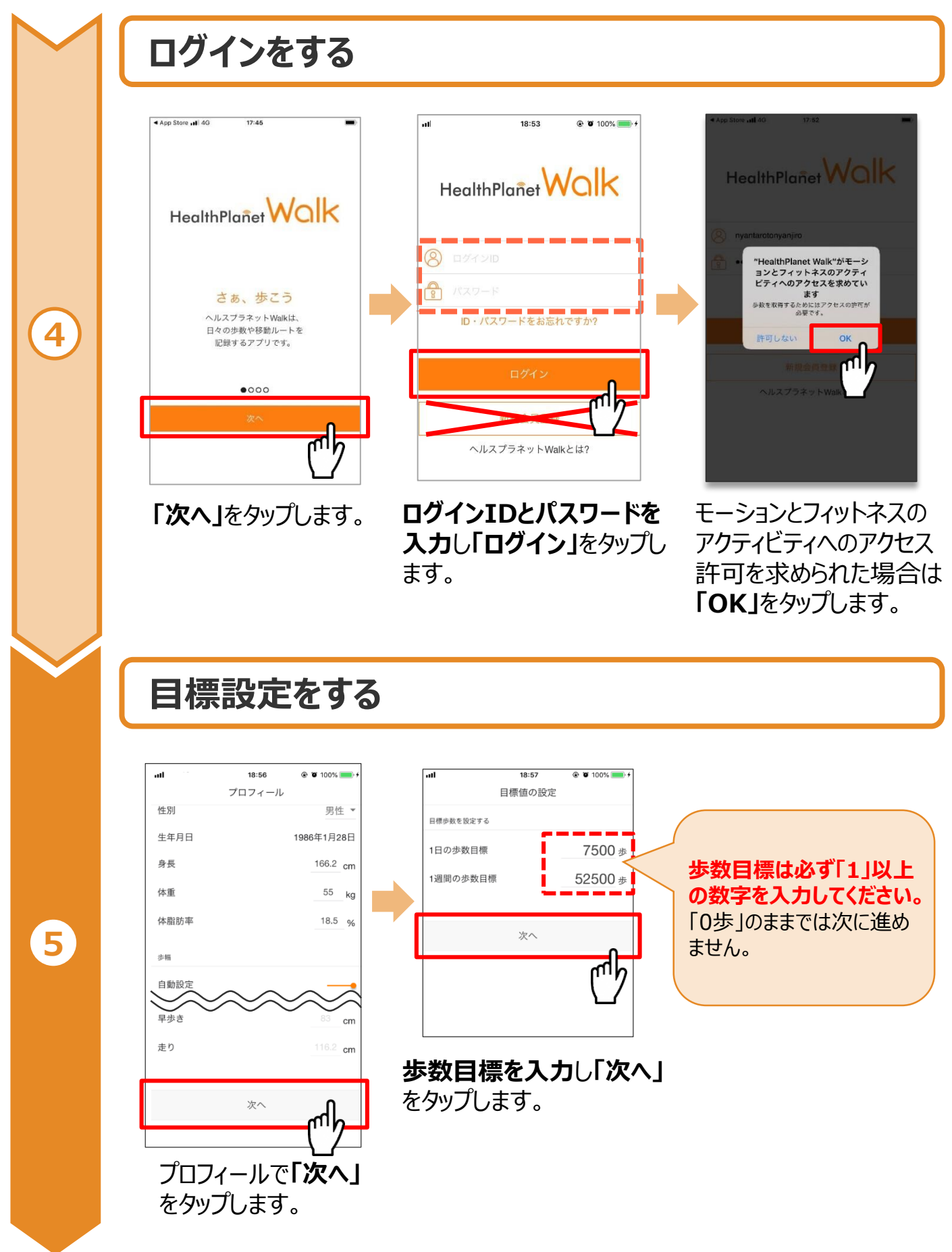

※端末やOSのバージョンによって、画面の表示や操作が一部異なる場合があります。

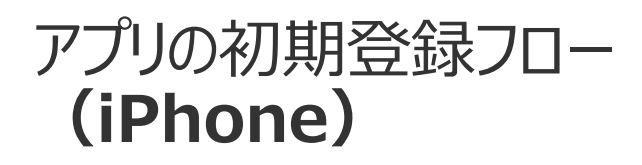

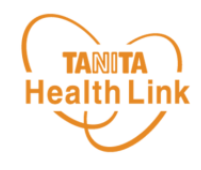

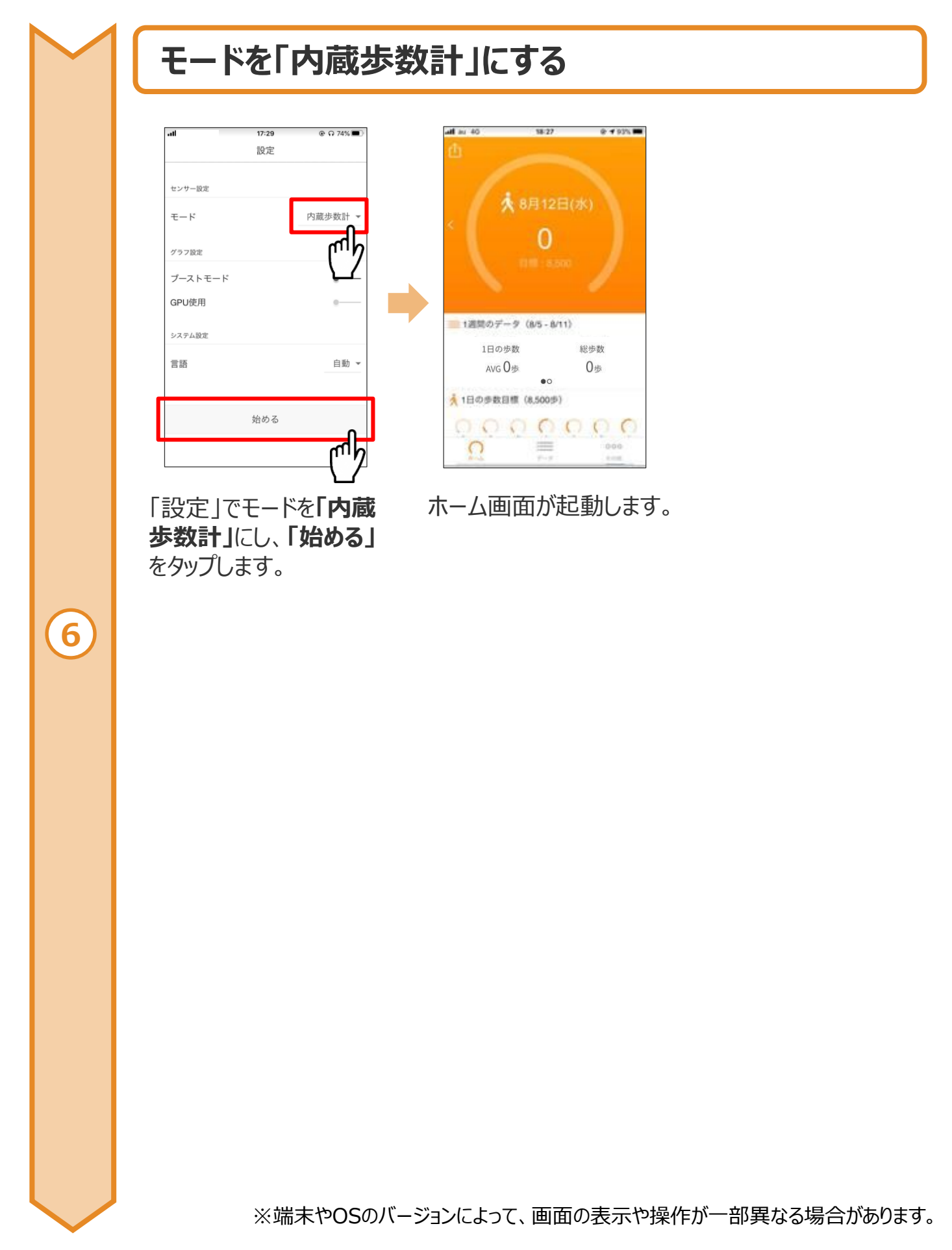

## アプリの初期登録フロー **(iPhone)**

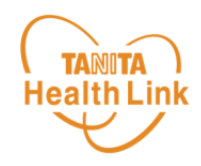

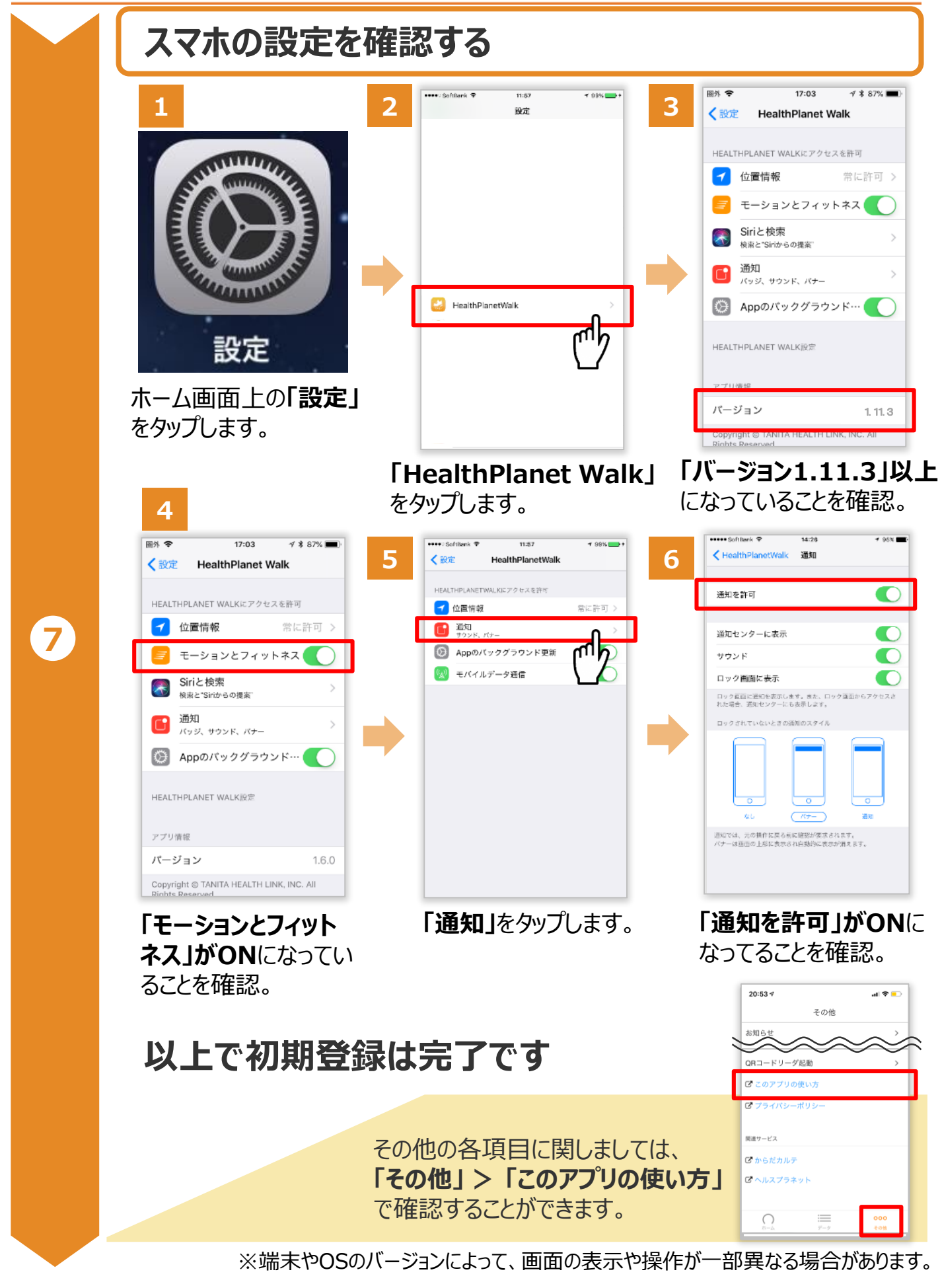

アプリの初期登録フロー **(Android)**

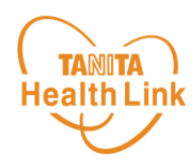

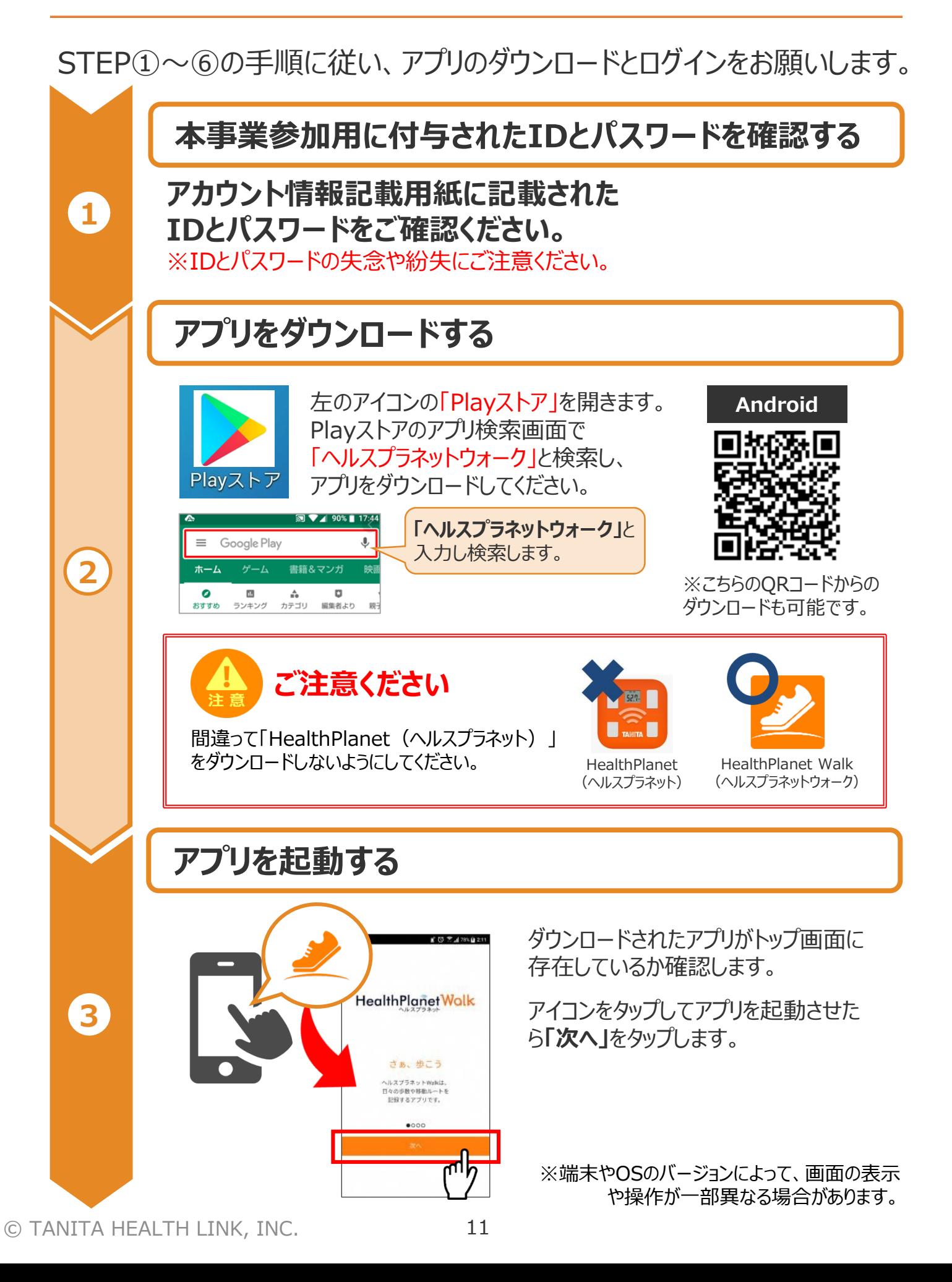

## アプリの初期登録フロー **(Android)**

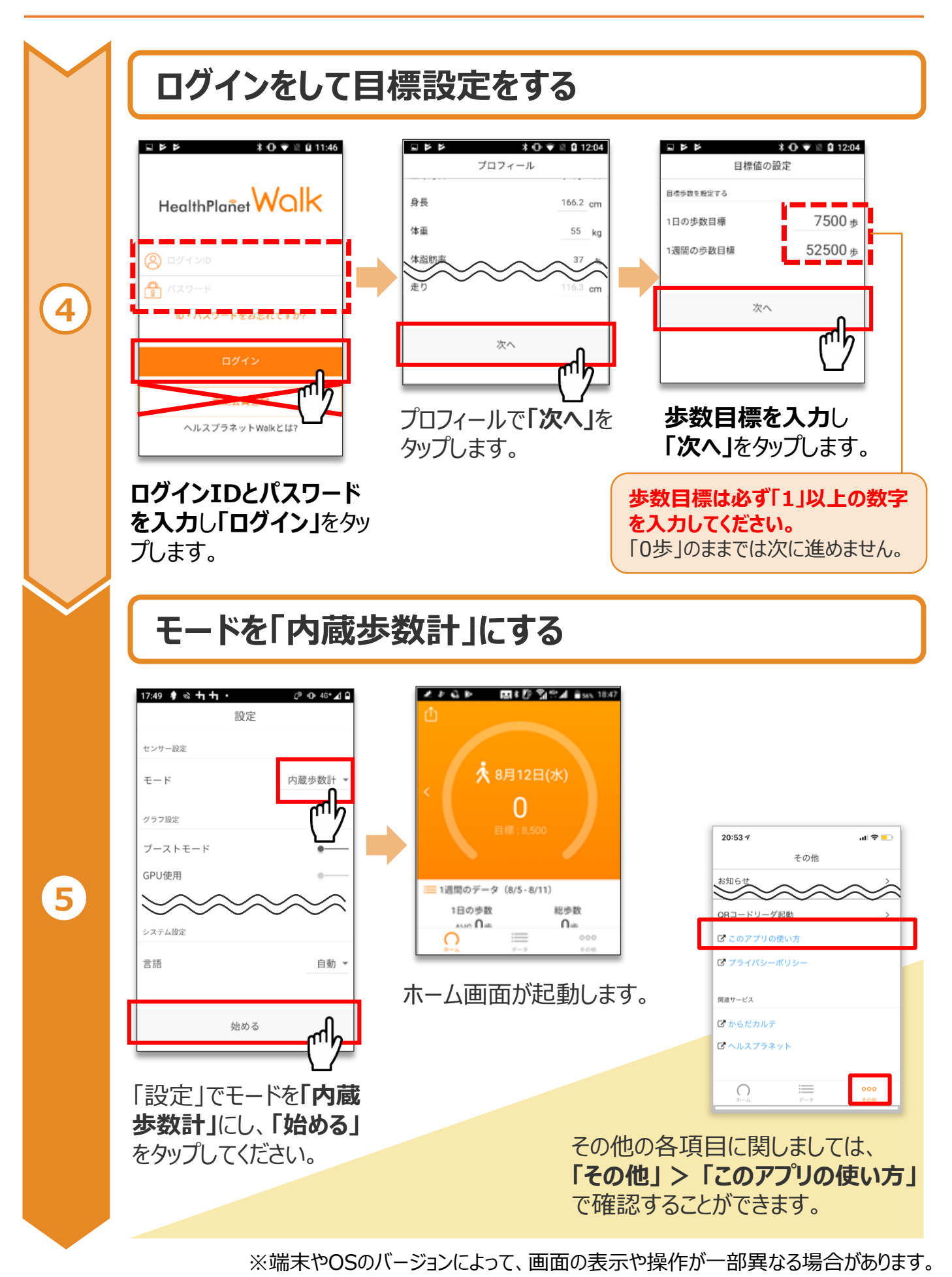

**TANITA Health Link** 

## アプリの初期登録フロー **(Android)**

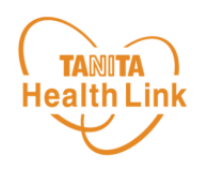

### **スマホの設定を確認する**

「HealthPlanet Walk」アプリに「身体活動」データへのアクセス権限が許可されていることを確 認してください。端末やOSのバージョンによって表示や操作方法が異なる場合があります。ご使用 いただくスマホの仕様に沿ってご確認ください。 ※以下は「AQUOS SH-02M Android 11」の場合

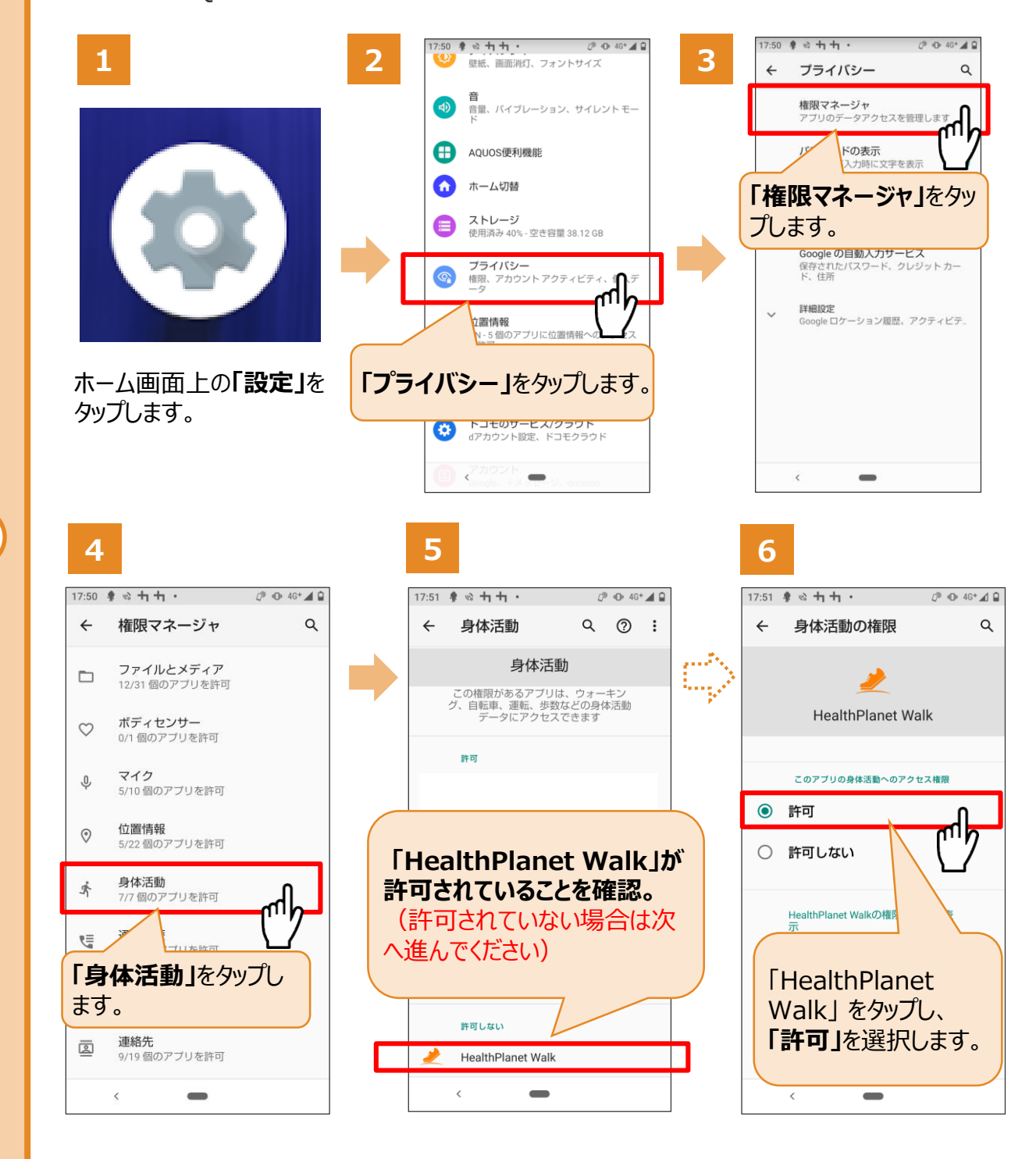

### **以上で初期登録は完了です**

※端末やOSのバージョンによって、画面の表示や操作が一部異なる場合があります。

**6**

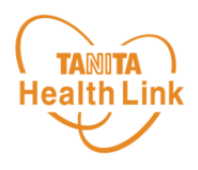

### 測定データの確認および歩数データの送信についてご説明します。

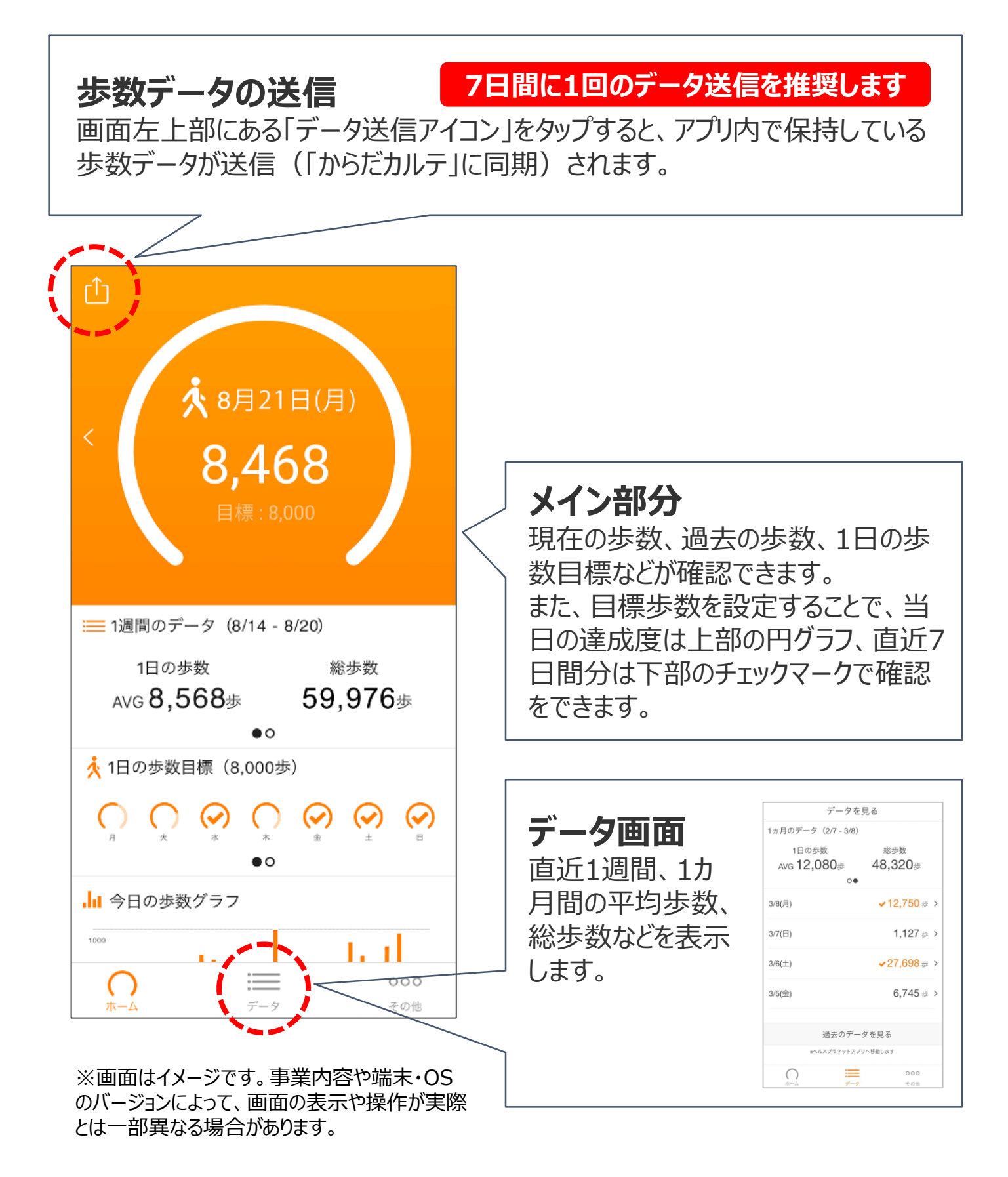

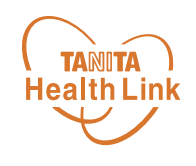

# 2.体組成計の測定方法

測定した体組成データは、「からだカルテ」で閲覧することができます。

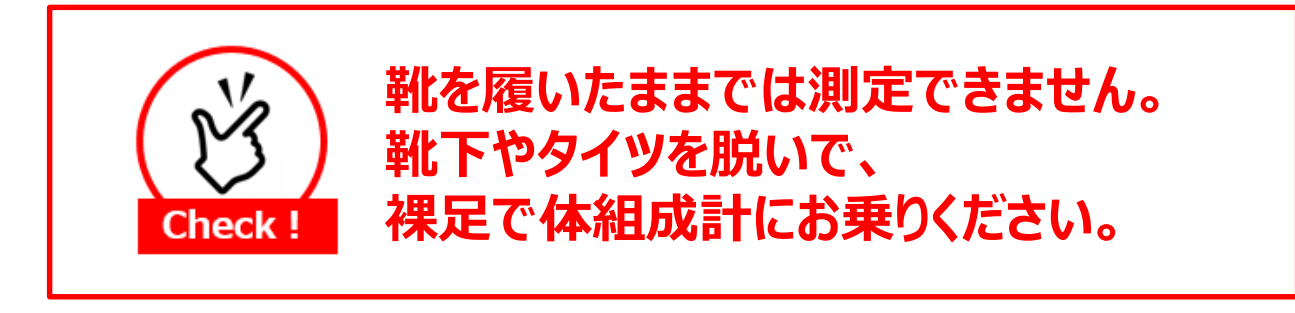

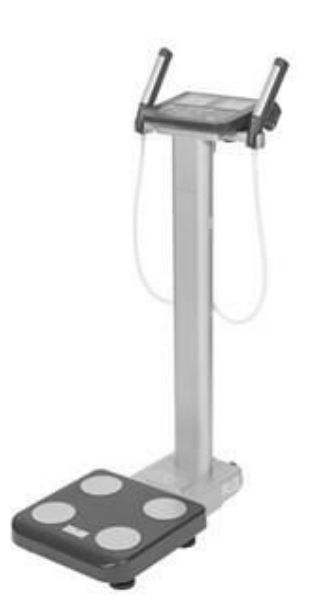

## 「スマホで認証」の確認

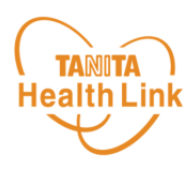

表示される事を確認

体組成計、血圧計で測定する際、HealthPlanet Walk「スマホで認 証」機能を使用することで、「からだカルテ」へ測定データを連携することがで きます。使用の際には下記の設定が必要です。

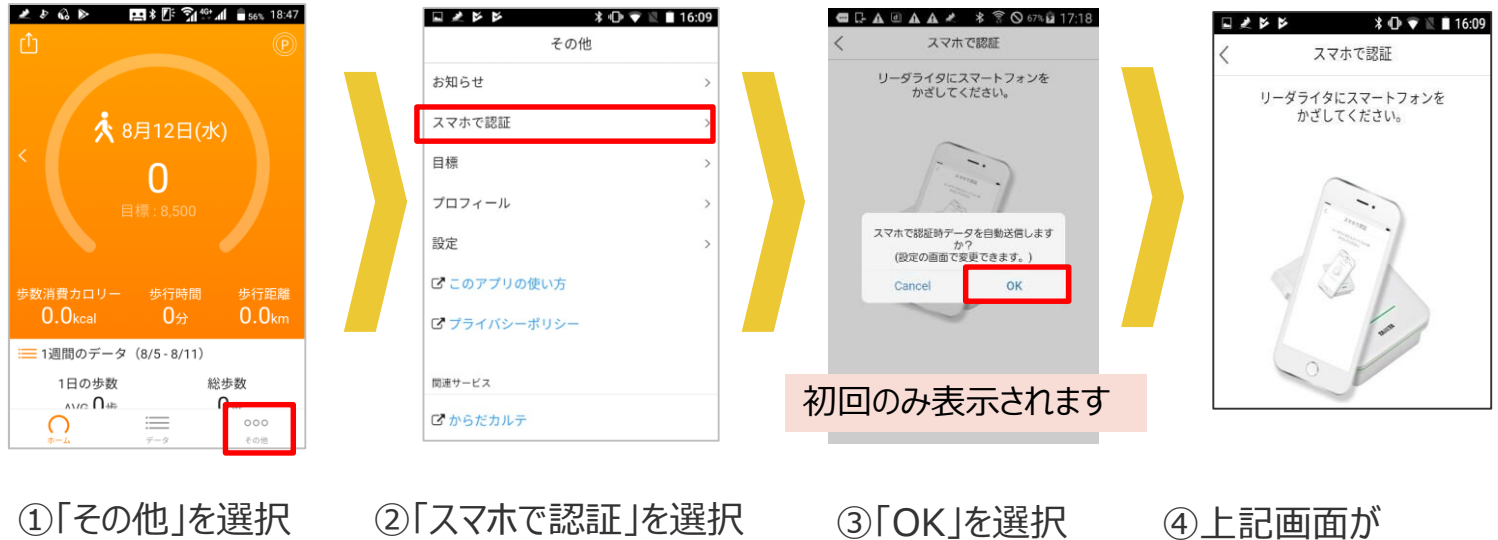

「Bluetooth」がOFFの場合

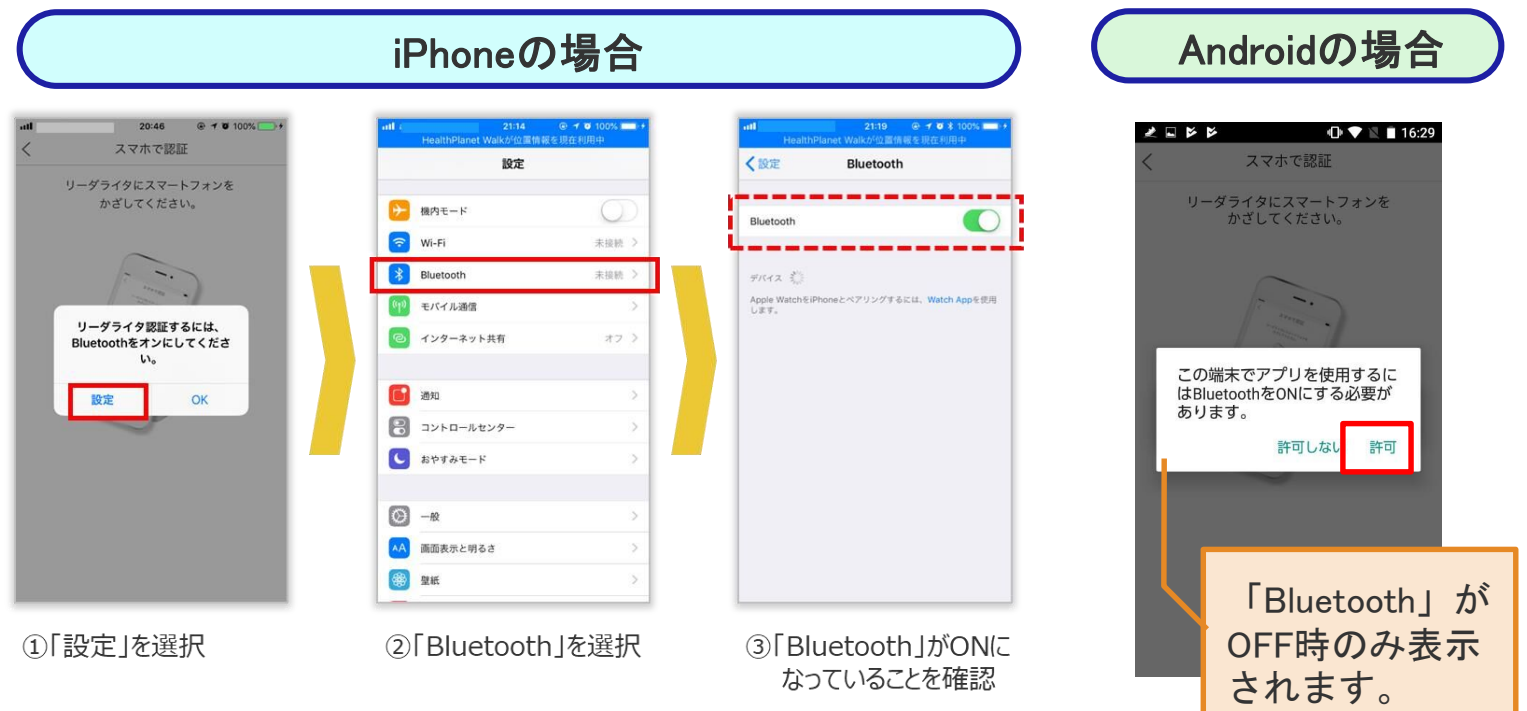

「許可」を選択

**TANITA** 体組成計「MC-780A-N」の測定方法 (1/3)

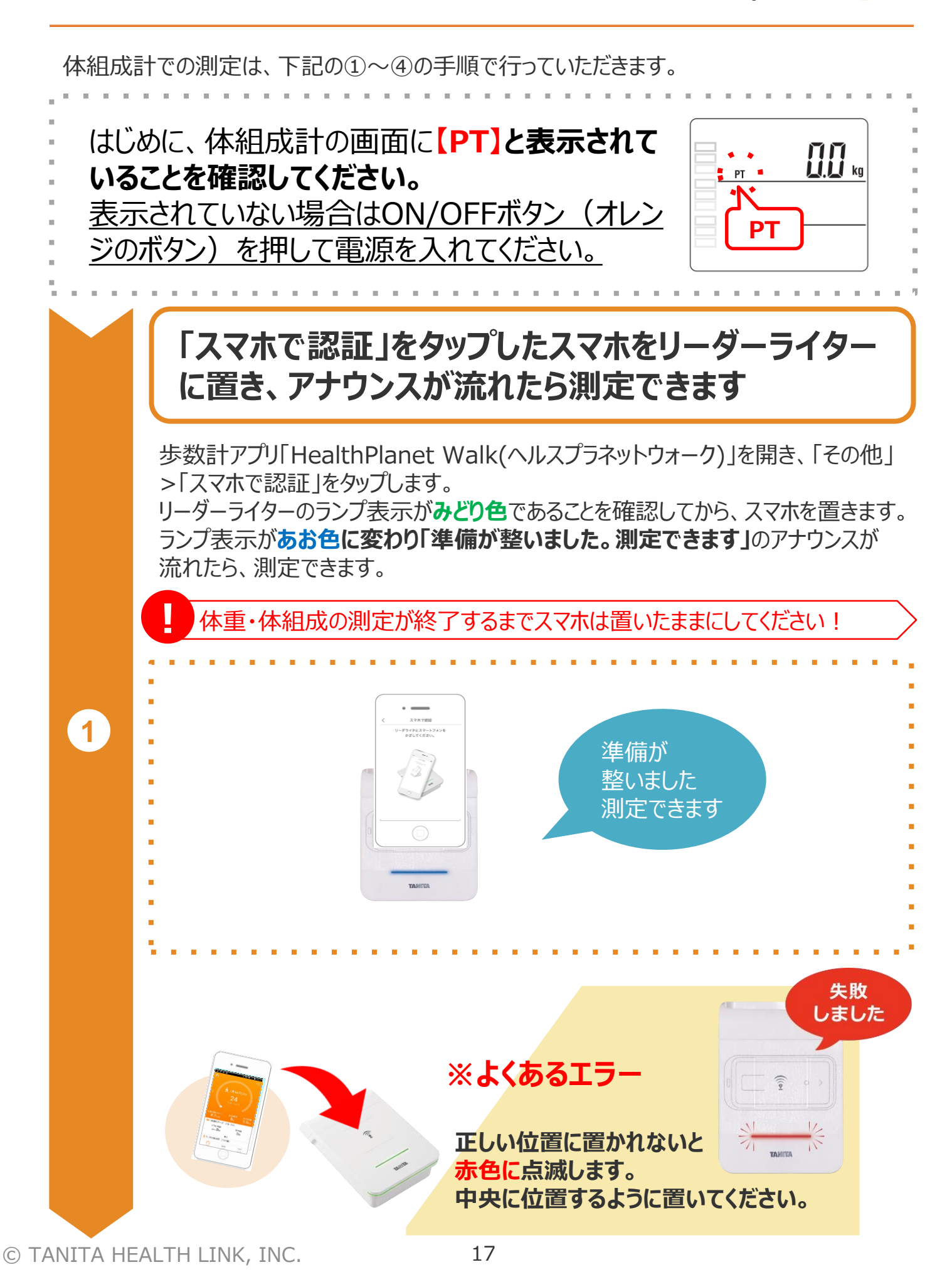

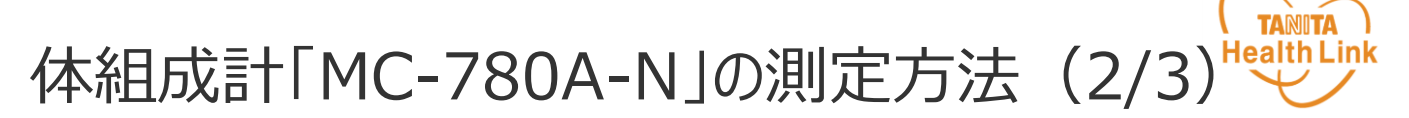

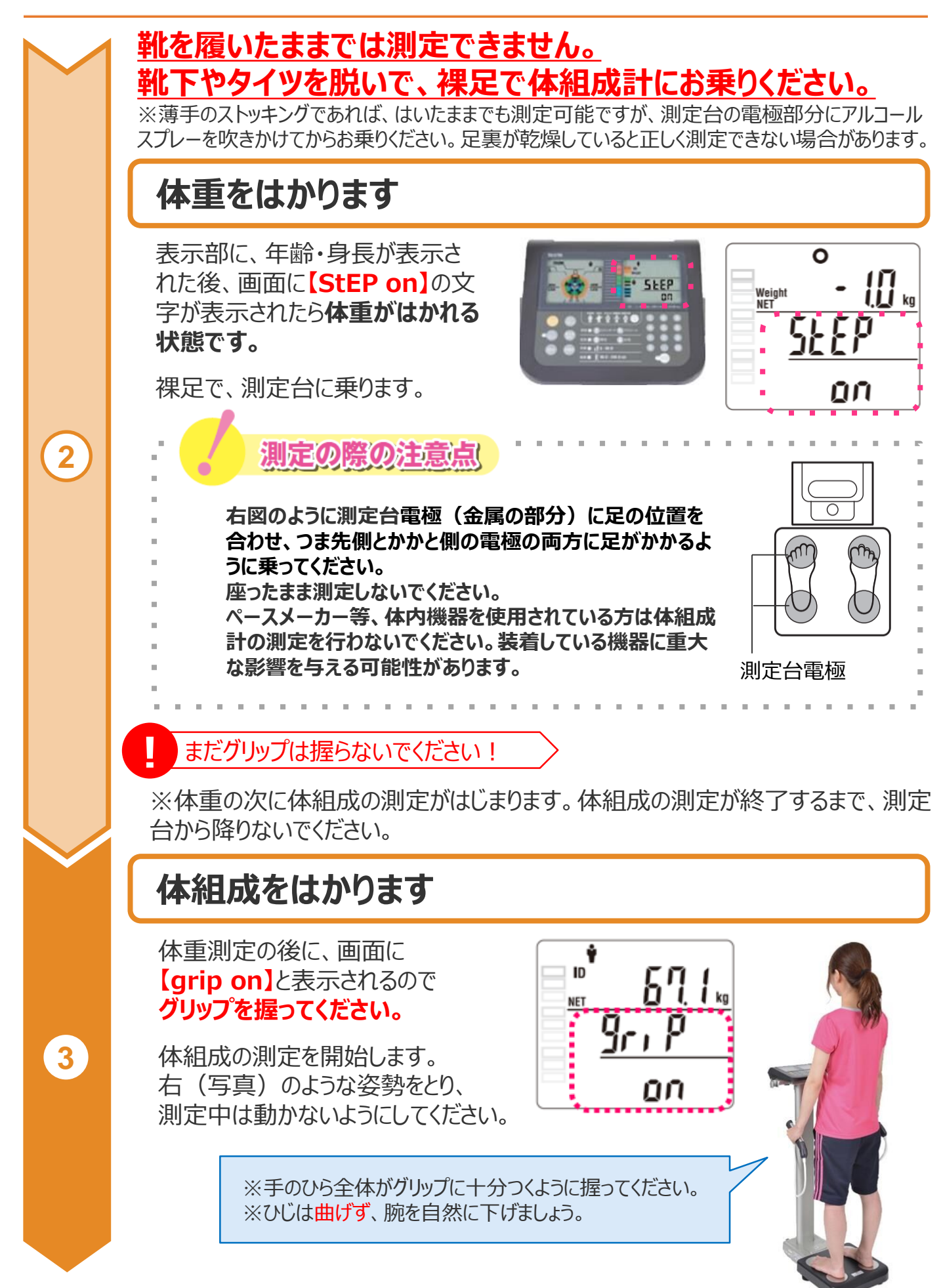

**TANITA** 体組成計「MC-780A-N」の測定方法 (3/3) Health Link

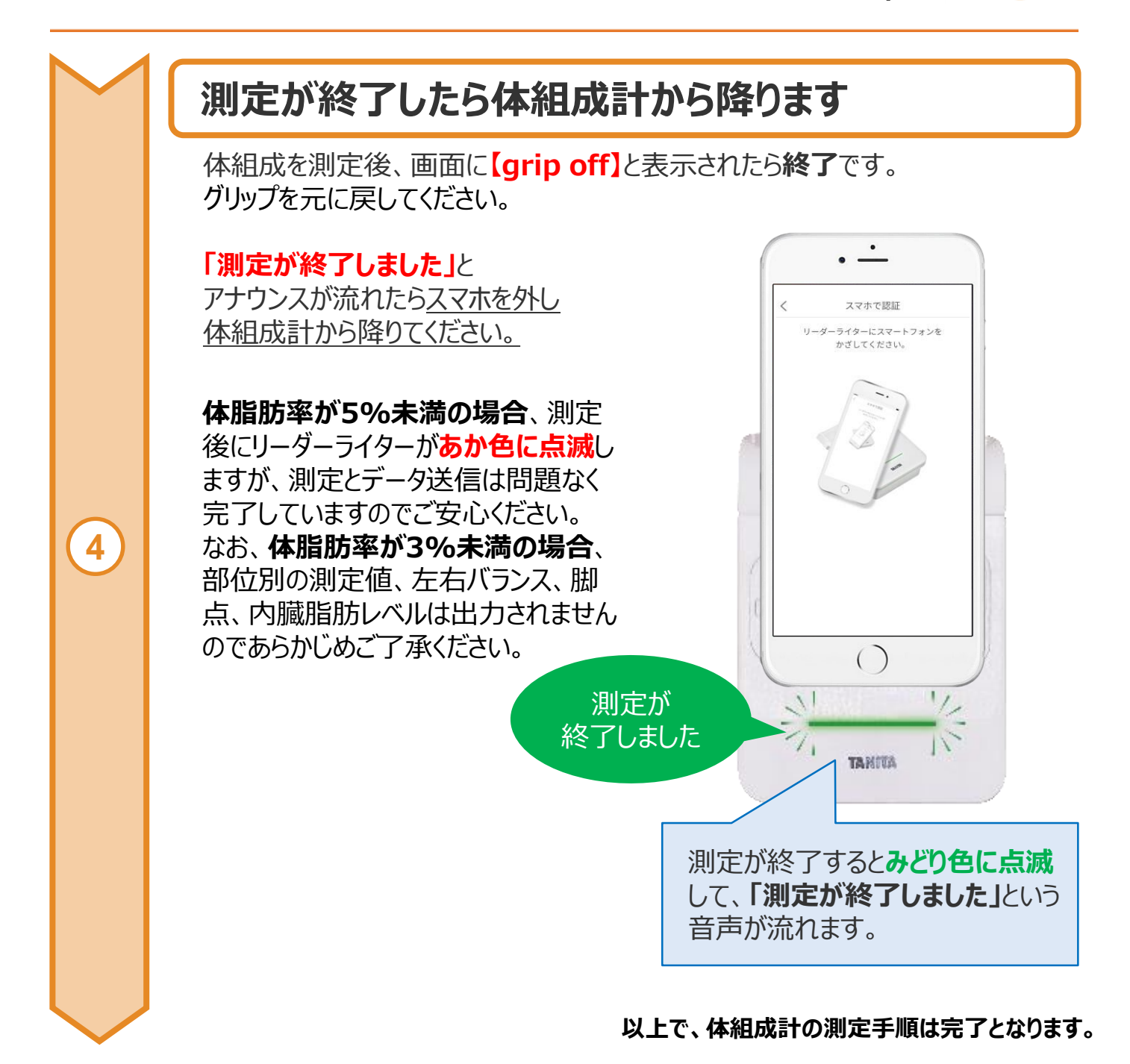

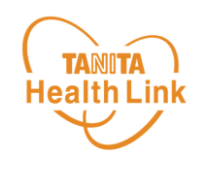

# 3. 「からだカルテ」の基本設定・操作

健康管理ポータルサイト「からだカルテ」では、 歩数計アプリ「HealthPlanetWalk」や体組成計などで測定したデータを 自動でグラフ表示して確認することができます。

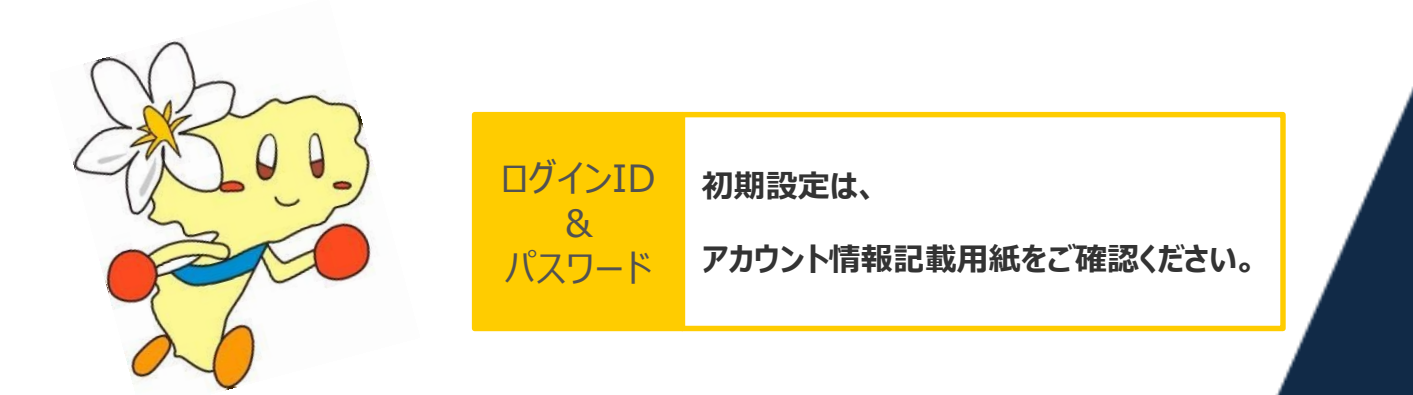

\*本資料の中ではスマートフォンの表示画面を用いて説明しております

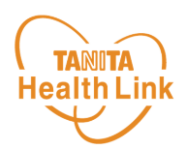

各ストア (App Store/Google Play) から「からだカルテ」アプリをインストールしてログイン してみましょう。

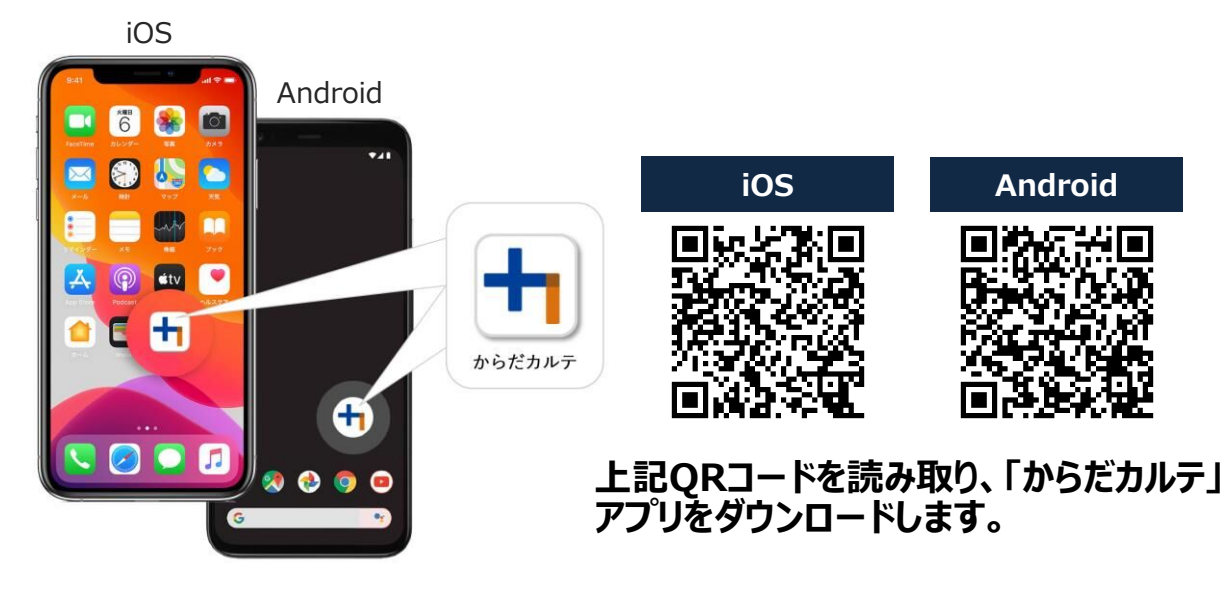

<アプリケーションの動作環境>

iOS 11.0以降、Android OS 5.1以上のスマートフォンに対応しています

### ◆ WEB版「からだカルテ」にはない「プッシュ通知機能」が便利!

「近況」や「お知らせ」の通知を見逃さずに確認できる**「プッシュ通知機能」**を搭載。 なお、「からだカルテ」アプリでもWEB版と同様にデータの確認や、「タニタ社員食堂レシピ」 「タニタ健康コラム」等の閲覧が可能です。

#### **プッシュ通知**

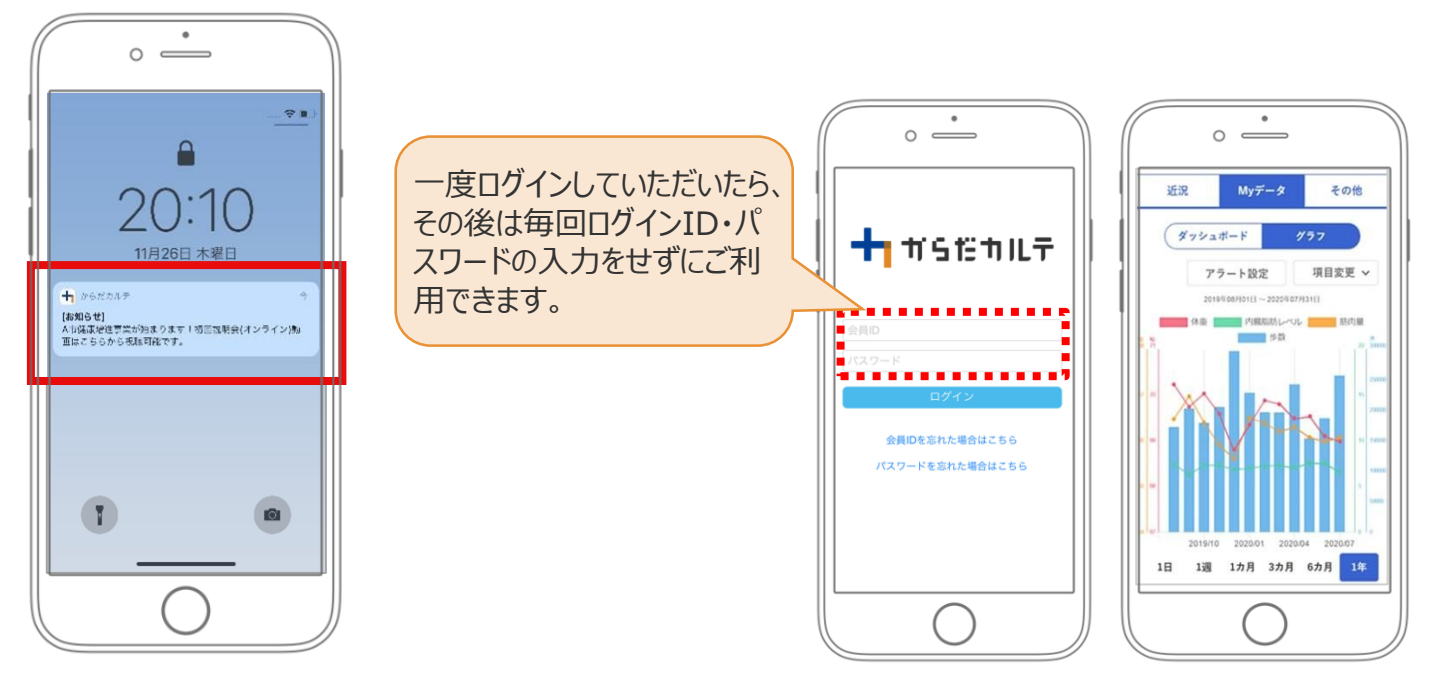

![](_page_21_Picture_0.jpeg)

![](_page_21_Picture_1.jpeg)

**◆ お知らせ 「近況」**から、さまざまなお知らせを確認することができます。

![](_page_21_Picture_3.jpeg)

#### **事務局からのメッセージや重要なお知らせは 「お知らせ」に掲載されます。定期的にご確認ください。**

※**「お知らせ」**に掲載された情報は、近況にも掲載されます。

![](_page_21_Figure_6.jpeg)

### **◆ 重要なお知らせ**

システムや「Loppi」のメンテナンス情報など、ご利用いただく上で重要なお知らせです。 必ず読んでいただく必要があるため、お知らせがある場合には、画面上部に表示されます。 **「重要なお知らせ」**をクリックすると詳細が表示されますのでご確認ください。

![](_page_21_Figure_9.jpeg)

Myデータ

![](_page_22_Picture_1.jpeg)

## ◆ 「Myデータ」で測定結果を確認してみましょう!

![](_page_22_Figure_3.jpeg)

![](_page_22_Figure_4.jpeg)

![](_page_22_Figure_5.jpeg)

![](_page_23_Picture_0.jpeg)

### データ入力 / データ一覧

### **◆データ入力をして健康管理をしてみましょう!**

「からだカルテ」には様々なデータを入力することができます。 「Myデータ」画面右側の「データ入力」「データ一覧」より操作を行うことができます。

![](_page_23_Figure_4.jpeg)

**「ご自身で入力した歩数**」はチーム戦やウオー キングラリーなどの集計歩数の対象外となりま すのでご注意ください。

## 健康づくり目標設定

![](_page_24_Picture_1.jpeg)

### ◆健康づくり目標設定をしてみましょう!

コースを選択してアンケートを入力すると、「健康づくり目標設定」と「行動目標」が設定されます。 (※事前に体組成計で測定したデータを取り込んでいただく必要があります。) 「行動目標」は自動で設定される目標と個人で選択する目標が表示されます。

![](_page_24_Figure_4.jpeg)

## 健康づくり目標設定

![](_page_25_Picture_1.jpeg)

### ◆健康づくり目標達成状況を15段階で評価!

「健康づくり目標」を設定していると、ログイン後のトップページに健康づくり目標の進捗状況が 表示されます。【健康番付】の図にて達成度を見ることができ、自分の状態を具体的に把握 できます。6カ月ごとに目標が設定される仕様となっています。

![](_page_25_Figure_4.jpeg)

![](_page_26_Picture_1.jpeg)

## ◆チームの活動を共有しながらみんなで盛り上げましょう!

「みんなの参加状況」は画面左上の 三 (メニュー) よりご確認いただけます。

![](_page_26_Figure_4.jpeg)

### ◆仲間の参加状況を確認してみましょう!

同じ「大府市健康プログラム」に参加している仲間たちの参加状況を確認することができます。 ぜひ、みんなの頑張りをご自身のモチベーションにつなげてください。

![](_page_26_Figure_7.jpeg)

★ 活動量計

![](_page_27_Picture_1.jpeg)

『ウオーキングラリー』は、「からだカルテ」にアップロード・入力されたあなたの毎日の歩数をもとに、 WEBサイトで参加者とランキングで競争しながら日本各地や世界の名所などを巡る、期間限 定イベントです。

![](_page_27_Figure_3.jpeg)

![](_page_28_Picture_0.jpeg)

## タニタ健康コラム・タニタ社員食堂レシピ

「タニタ健康コラム」、「タニタ社員食堂レシピ」は、画面左上の (メニュー)よりご確認 いただけます。

![](_page_28_Picture_3.jpeg)

## **タニタ健康コラムについて**

![](_page_28_Picture_5.jpeg)

### **タニタ社員食堂レシピについて**

・サイト月額(キャリア決済): 220円(税込) ・アプリ月額(ストア決済) :200円(税込)

![](_page_28_Picture_7.jpeg)

1300種類以上

見放題!

![](_page_29_Picture_0.jpeg)

### **ユーザー情報の変更について**

右上の人型のアイコンからユーザー情報の変更をすることができます。

![](_page_29_Figure_4.jpeg)

### **ログアウトについて**

共用パソコンなど複数の人が利用する可能性のあるパ ソコンを使用する場合、必ずログアウトしてください。 ログインしたままになっていると、他人からご自身の個人 情報が閲覧されてしまうのでご注意ください。

![](_page_29_Picture_7.jpeg)

![](_page_30_Picture_0.jpeg)

ユーザー情報の変更

### **プロフィールの編集内容について**

右上の人型のアイコンからユーザー情報の変更>プロフィールの編集をすることができます。

![](_page_30_Figure_4.jpeg)

## 日本をもっと健康に!